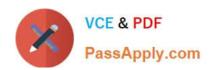

# 9A0-142<sup>Q&As</sup>

Adobe InDesign CS5 ACE Exam

## Pass Adobe 9A0-142 Exam with 100% Guarantee

Free Download Real Questions & Answers PDF and VCE file from:

https://www.passapply.com/9a0-142.html

100% Passing Guarantee 100% Money Back Assurance

Following Questions and Answers are all new published by Adobe
Official Exam Center

- Instant Download After Purchase
- 100% Money Back Guarantee
- 365 Days Free Update
- 800,000+ Satisfied Customers

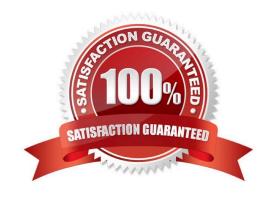

# VCE & PDF PassApply.com

#### https://www.passapply.com/9a0-142.html

2024 Latest passapply 9A0-142 PDF and VCE dumps Download

#### **QUESTION 1**

You work as a Design Expert for KBC Inc. You have created an InDesign document. When you see the preview of the document, a graphic does not appear in the preview. You want to know the cause of the problem in your document.

What will you do to accomplish this task? Each correct answer represents a complete solution. Choose all that apply.

- A. Choose Window > Object and Layout > Pathfinder.
- B. Choose Window > Object and Layout > Transform.
- C. Double-click the Preflight icon at the bottom of the document window > expand the Image and Object menu, select the error, and then click on the Info pane.
- D. Choose Window > Output > Preflight > expand the Image and Objects menu, select the error, and then click on the Info pane.

Correct Answer: CD

The errors related to documents are listed in the Preflight panel. To know about errors in a document, open the Preflight panel in one of the following ways:

- 1.Choose Window > Output > Preflight.
- 2.Double-click the Preflight icon at the bottom of document window. To view image errors, expand the \'Image and Object\\' menu. To view information about specific errors, click the error in the error pane. A description appears in the Info pane at the bottom of the Preflight panel along with suggestions to fix the error.

#### **QUESTION 2**

You are a regular user of InDesign CS5. You want to locate any imported color bitmapped image with an effective resolution of less than 260 ppi. What will you do to accomplish this task?

- A. Using the Preflight panel, edit the Basic profile using a Color Image Minimum Resolution setting of 260 ppi.
- B. Using the Preflight panel, create a new Preflight profile with a Color Image Minimum Resolution setting of 260 ppi.
- C. Using the Preflight panel, edit the Basic profile using a Color Image Maximum Resolution setting of 260 ppi.
- D. Using the Preflight panel, create a new Preflight profile with a Color Image Maximum Resolution setting of 260 ppi.

Correct Answer: B

To locate any imported color bitmapped image with an effective resolution of less than 260 ppi, you will create a new Preflight profile with a Color Image Minimum Resolution setting of 260 ppi in the Preflight panel.

#### **QUESTION 3**

What will you do if you want to place crop marks 8 mm from the trim edge when printing?

A. Choose File > Document Setup > Click the More Options button, and enter 8 mm as the Slug value.

### https://www.passapply.com/9a0-142.html

2024 Latest passapply 9A0-142 PDF and VCE dumps Download

- B. Select the All Printer\\'s Marks checkbox in the Marks and Bleed pane of the Print Dialog Box and set the Offset field to 8 mm.
- C. Uncheck Use Document Bleed Settings and enter values from 0 to 6 inches for Top, Bottom, Left, and Right for single-sided documents.
- D. Uncheck Use Document Bleed Settings and enter values from 0 to 6 inches for Top, Bottom, Inside, and Outside for double-sided documents with facing pages.

Correct Answer: B

If you want to place crop marks 8 mm from the trim edge while printing, you will Select the All Printer\\'s Marks checkbox in the Marks and Bleed pane of the Print Dialog Box, and set the Offset field to 8 mm.

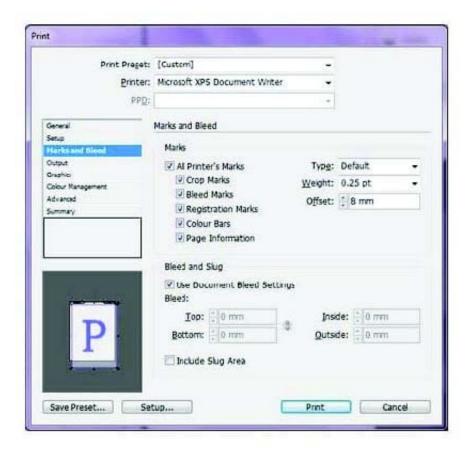

#### **QUESTION 4**

Which of the following are the basic rules for creating graphics files? Each correct answer represents a complete solution. Choose all that apply.

- A. Bitmaps such as photos and scans should be saved in the PCX, BMP, GIF, SCT, or PICT format.
- B. Line art should be saved in the EPS, PDF, Adobe Illustrator, WMF, EMF, or PICT format.
- C. Line art should be saved in the PCX, BMP, GIF, or SCT format.
- D. Bitmaps such as photos and scans should be saved in the TIFF, Adobe Photoshop, PNG, or JPEG format.

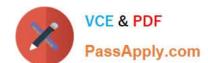

#### https://www.passapply.com/9a0-142.html

2024 Latest passapply 9A0-142 PDF and VCE dumps Download

Correct Answer: ABD

Following are the two basic rules for creating graphics files:

- 1.Line art should be saved in the EPS, PDF, Adobe Illustrator, WMF, EMF, or PICT format.
- 2.Bitmaps such as photos and scans should be saved in the TIFF, Adobe Photoshop, PNG, JPEG, PCX, BMP, GIF, SCT, or PICT format.

#### **QUESTION 5**

You work as a Design Expert for company Inc. You are creating a document. The document is showing the Bleed and slug error in the error pane of the Preflight panel. You want to know the solution to fix this problem. What will you do?

- A. Double Click to expand the Document menu and then click on the red dot in the lower-right corner of the Preflight panel.
- B. Double Click to expand the Document menu in the Preflight panel and then click the error in question.
- C. Double Click to expand the Document menu in the Preflight panel and then click the Info pane.
- D. Click on the icon on the left side from the profile pop menu in the Preflight panel.

Correct Answer: B

To view document errors, double click to expand the Document menu and to view information about specific errors such as in the above scenario the Bleed and slug error, click the error in question. appear in the Info pane at the bottom of the Preflight panel along with suggestions to fix the error as shown in the figure given below:

#### https://www.passapply.com/9a0-142.html

2024 Latest passapply 9A0-142 PDF and VCE dumps Download

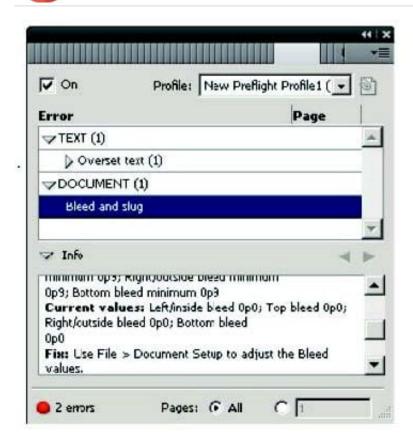

Answer: C is incorrect. Although the Info pane at the bottom of the Preflight panel contains the description of the error and the solution to fix that problem, if you double Click to expand the Document menu in the Preflight panel and then click the Info pane, it will not show the document error because this is not the right way to see the description of the error. Answer: A is incorrect. If you double Click to expand the Document menu and then click on the red dot in the lower-right corner of the Preflight panel, nothing will happen. Answer: D is incorrect. If you click on the icon in the Preflight panel, it will embed the selected profile.

Latest 9A0-142 Dumps

9A0-142 Study Guide 9A0-142 Exam Questions